## ACCESSING LYNDA.COM

Open your browser

- 1) Go to my.usf.edu
- 2) Type your NetID & Password

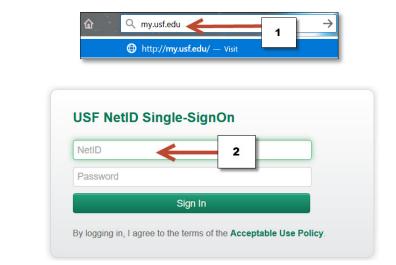

- 3) Open "Learning & Teaching Tools"
- 4) Click Online Training (Lynda.com)

| 🔆 USF                                                       |                                                                                                    |                    |
|-------------------------------------------------------------|----------------------------------------------------------------------------------------------------|--------------------|
| Welcome to MyUSF <sup>3</sup>                               |                                                                                                    |                    |
| EMAIL                                                       | LEARNING & TEACHING TOOL                                                                                                  | S BUSINESS SYSTEMS |
| Employee Anr                                                | Canvas Application Gateway                                                                                                | mployee Features   |
| USF TAMPA Traffi<br>Please be advised<br>USF Holly Drive ar | Online Training (Lynda.com)<br>etwe<br>Library Services                                                                   | COMMONS            |
| continue to USF Pa                                          | ou are traveling eastbound on Fletche<br>Ilm Drive. If you are traveling westbou<br>ie to Bruce B. Downs and turn left to |                    |

## ACCESSING LYNDA.COM

- 5) You will see your name on top right corner
- 6) Type the topic that you are looking for and click the search icon or enter key

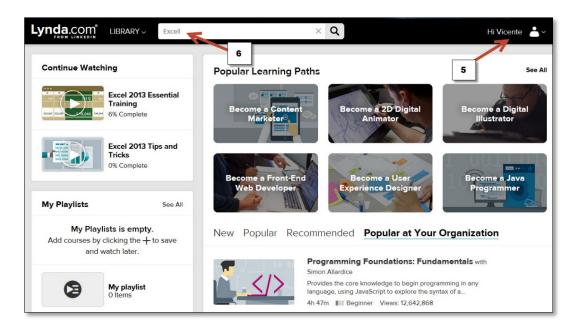

- 7) Click on the tutorial that you want to review
- 8) If you want to explore other more advance tutorials change the skill level

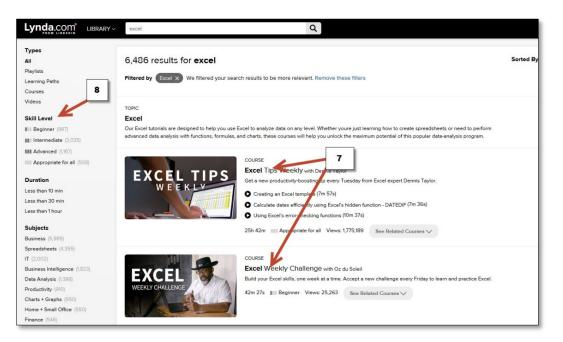